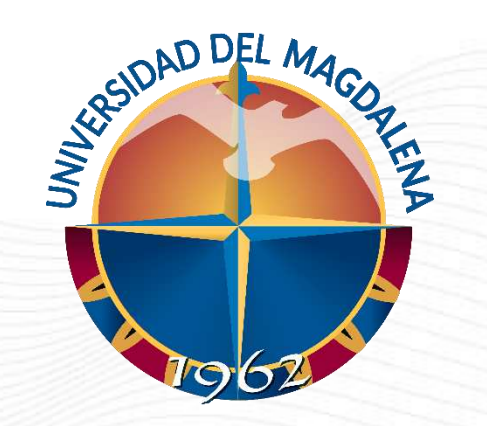

# INSTRUCTIVO DE USUARIO

**Cargue y priorización de plazas en el sistema de Monitorias Académicas.**

Dirección Curricular y de Docencia, Santa Marta – 25/01/2024

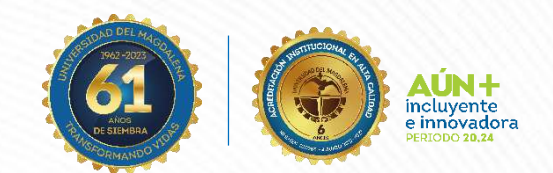

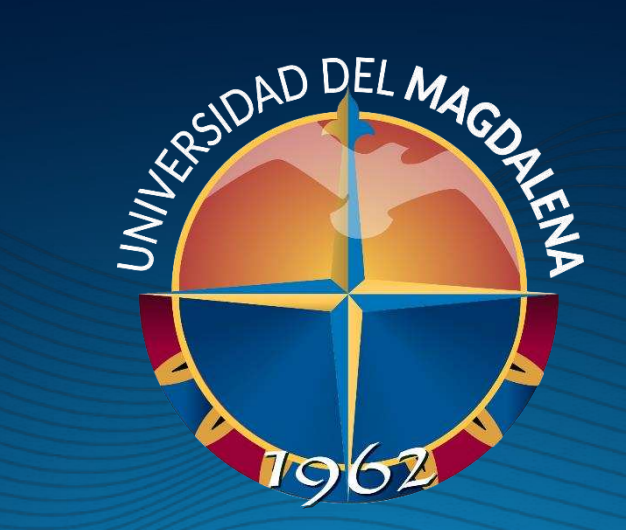

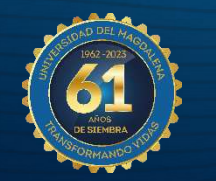

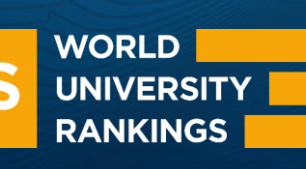

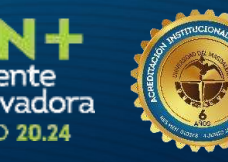

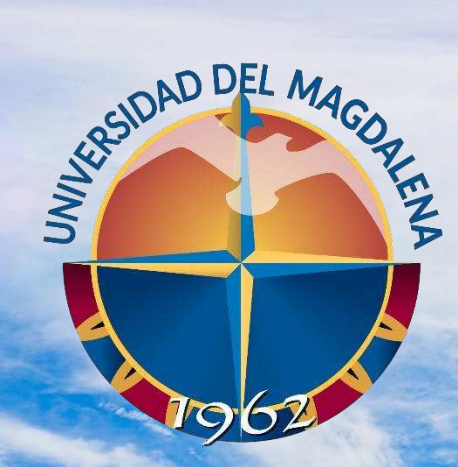

ACREDITADA<br>EN ALTA CALIDAD

## INICIO DE SESIÓN

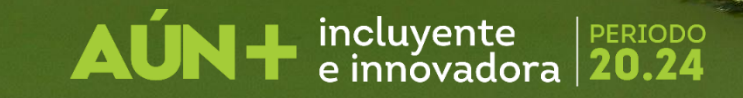

Esta actividad solo puede ser realizada por las Unidades académicas solicitantes, a través de los correos de los programas y/o facultades. Ingrese a la página [http://monitorias.unimagdalena.edu.co/](http://ayudantias.unimagdalena.edu.co/) y haga clic en el botón "Iniciar sesión como administrador" como se muestra en la Ilustración 1.

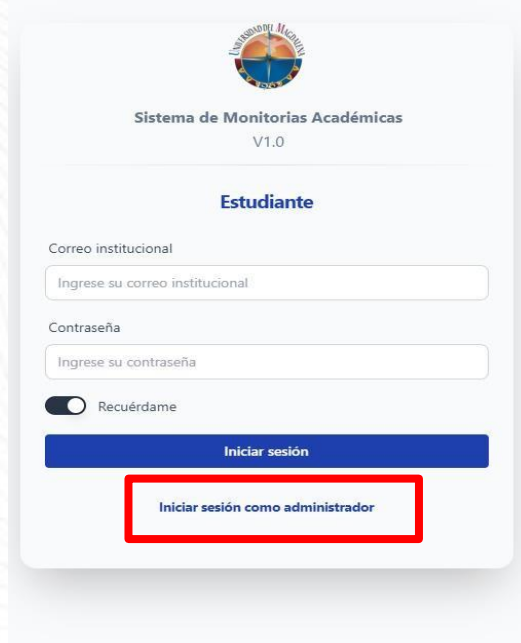

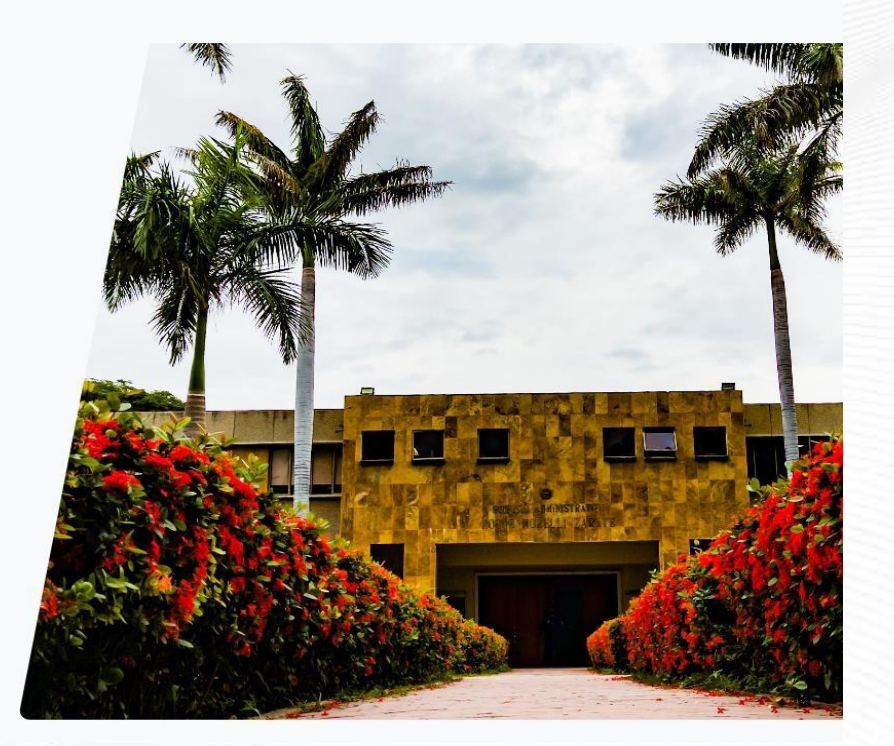

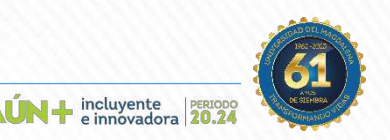

Se le redireccionará a la página de inicio de sesión. A continuación, se desplegará una ventana, en la que deberá ingresar los datos y contraseña de la Unidad solicitante (el correo electrónico debe escribirse completo, es decir incluyendo @unimagdalena.edu.co), luego haga clic en el botón "INCIAR SESIÓN" como se muestra en la ilustración 2.

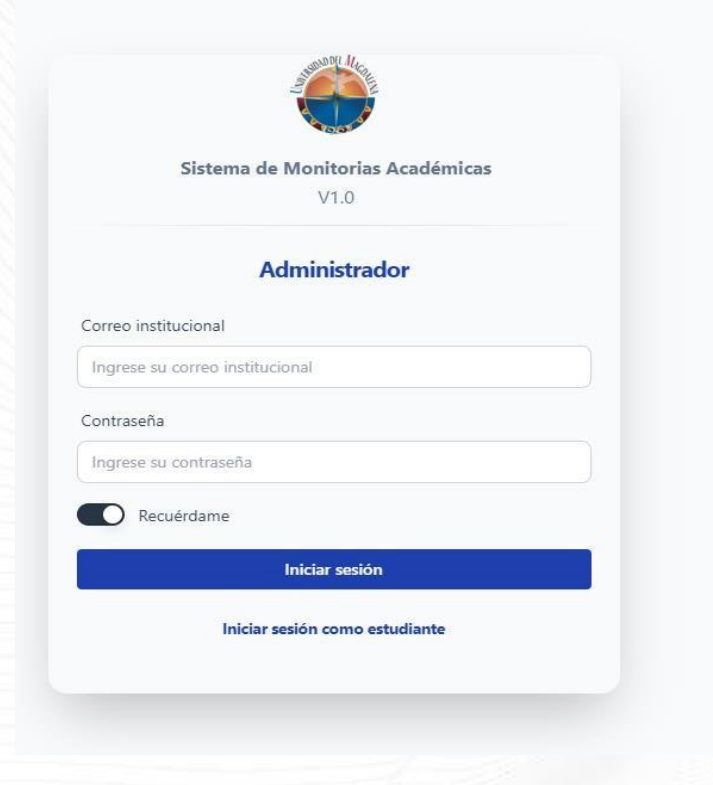

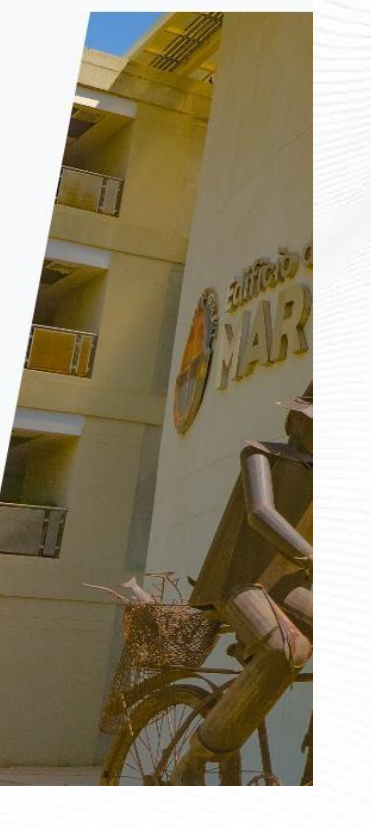

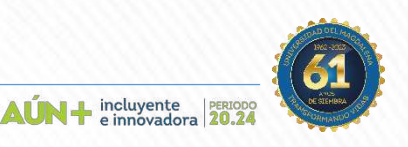

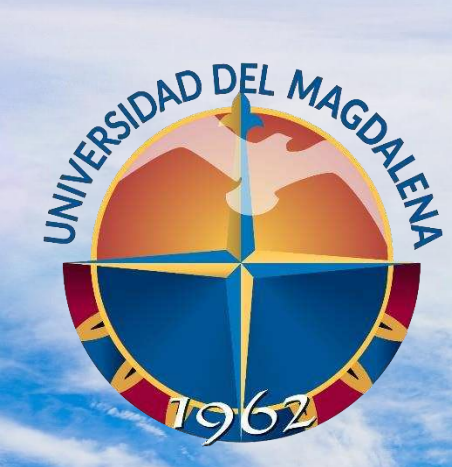

ACREDITADA<br>EN ALTA CALIDAD

## CARGUE DE PLAZAS

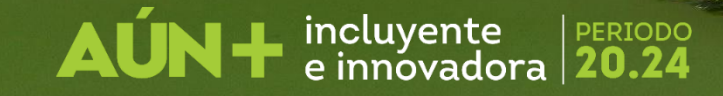

Una vez haya ingresado al sistema, le redireccionará a el tablero de usuario, en este punto podrá ver la "convocatoria IX" tal como se muestra en la Ilustración 3. A continuación presione el botón "Módulo Gestión de Plazas".

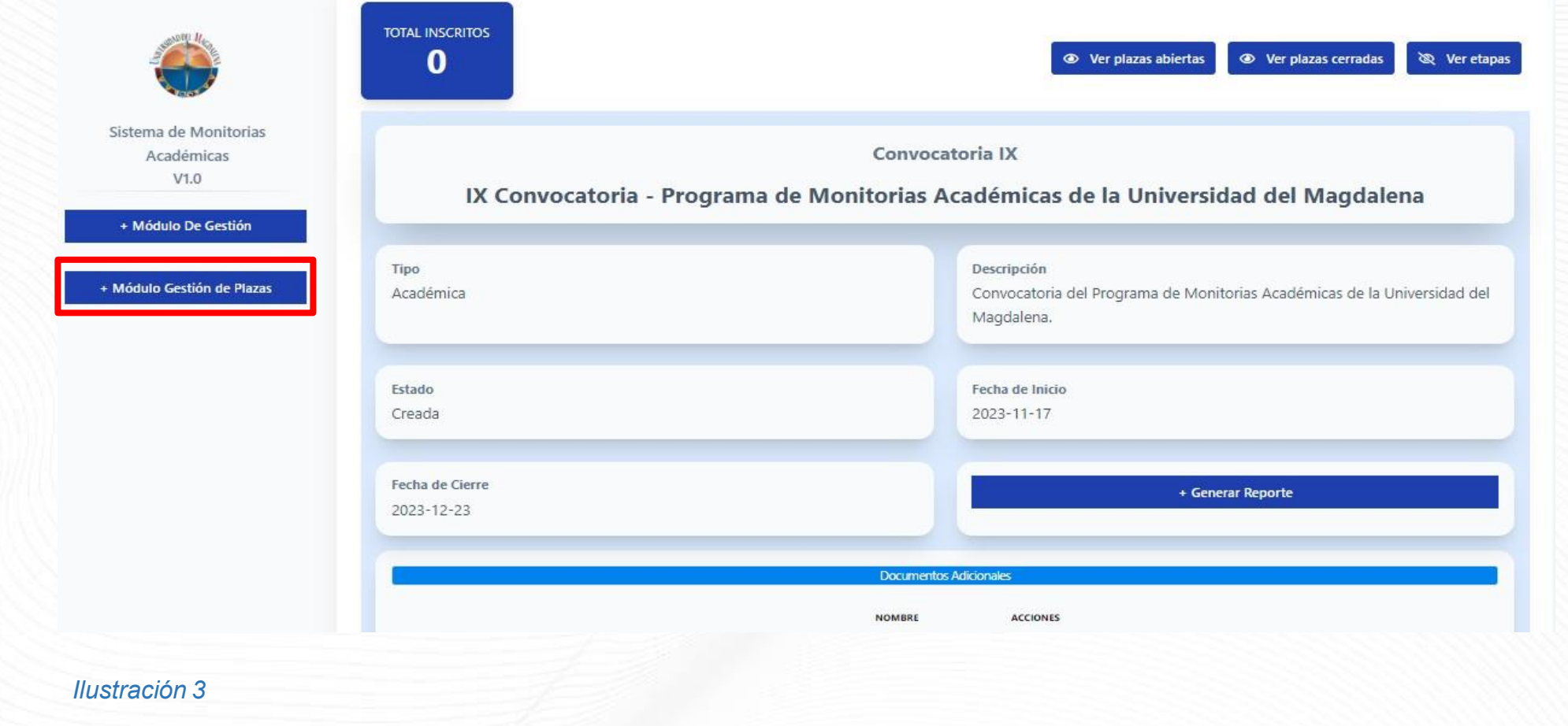

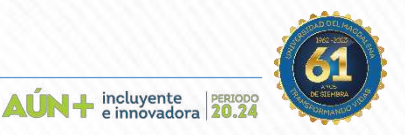

**UNIMAGDALENA** 

Una vez allí, aparecerán los recuadros que deben diligenciarse como; la asignatura, competencias requeridas, objetivo de la plaza, justificación y cupos a solicitar para cada plaza, tal como se muestra en la Ilustración 4.

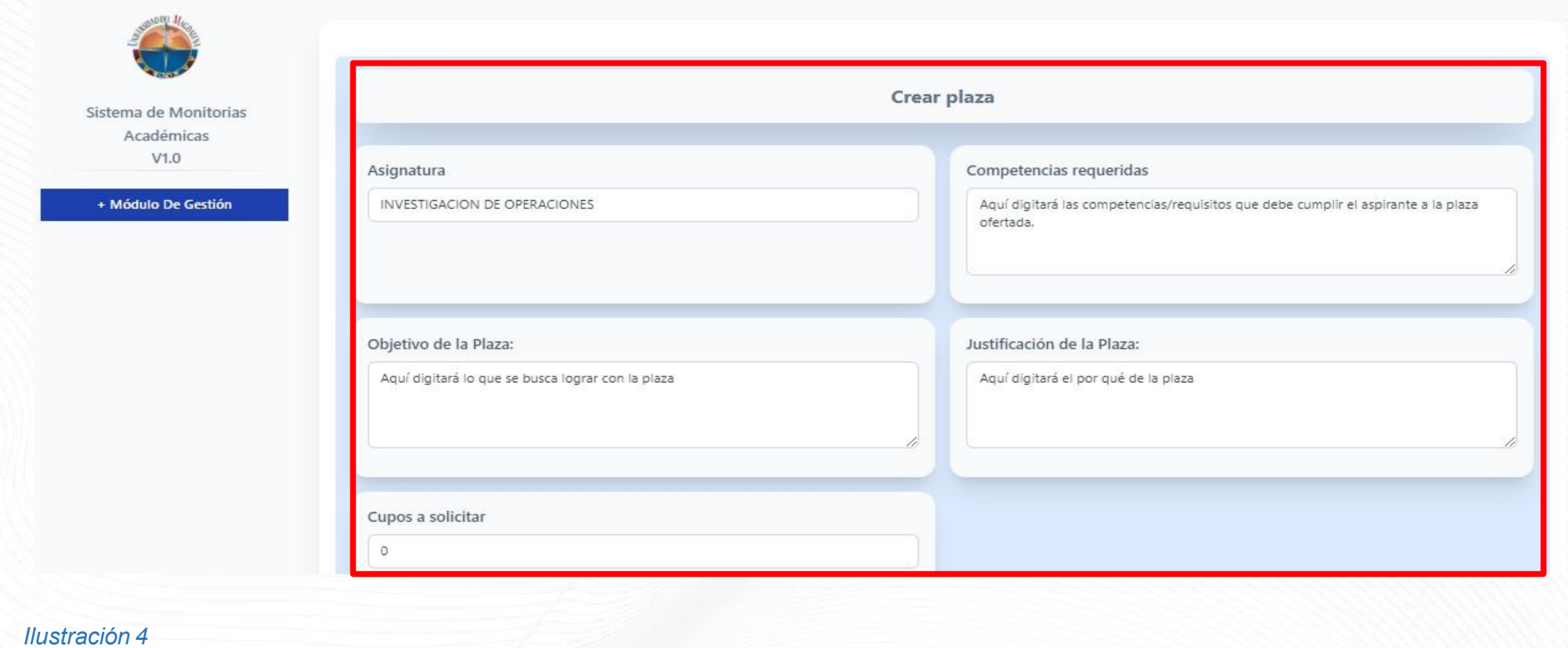

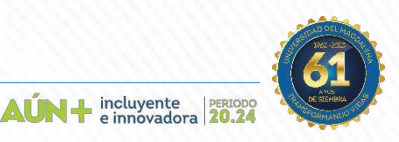

Continuando con la solicitud de la plaza, en la parte inferior ya se encuentra predeterminado el porcentaje mínimo de créditos y promedio ponderado, usted podrá establecer el requisito de nota mínima para aspirar a la plaza, así mismo establecer de cuales programas y/o facultades pueden inscribirse los aspirantes, una vez diligencie la información, presione el botón "Guardar Cambios" tal como lo muestra la

Ilustración 5.

**UNIMAGDALENA TADA EN ALTA CALIDAD** 

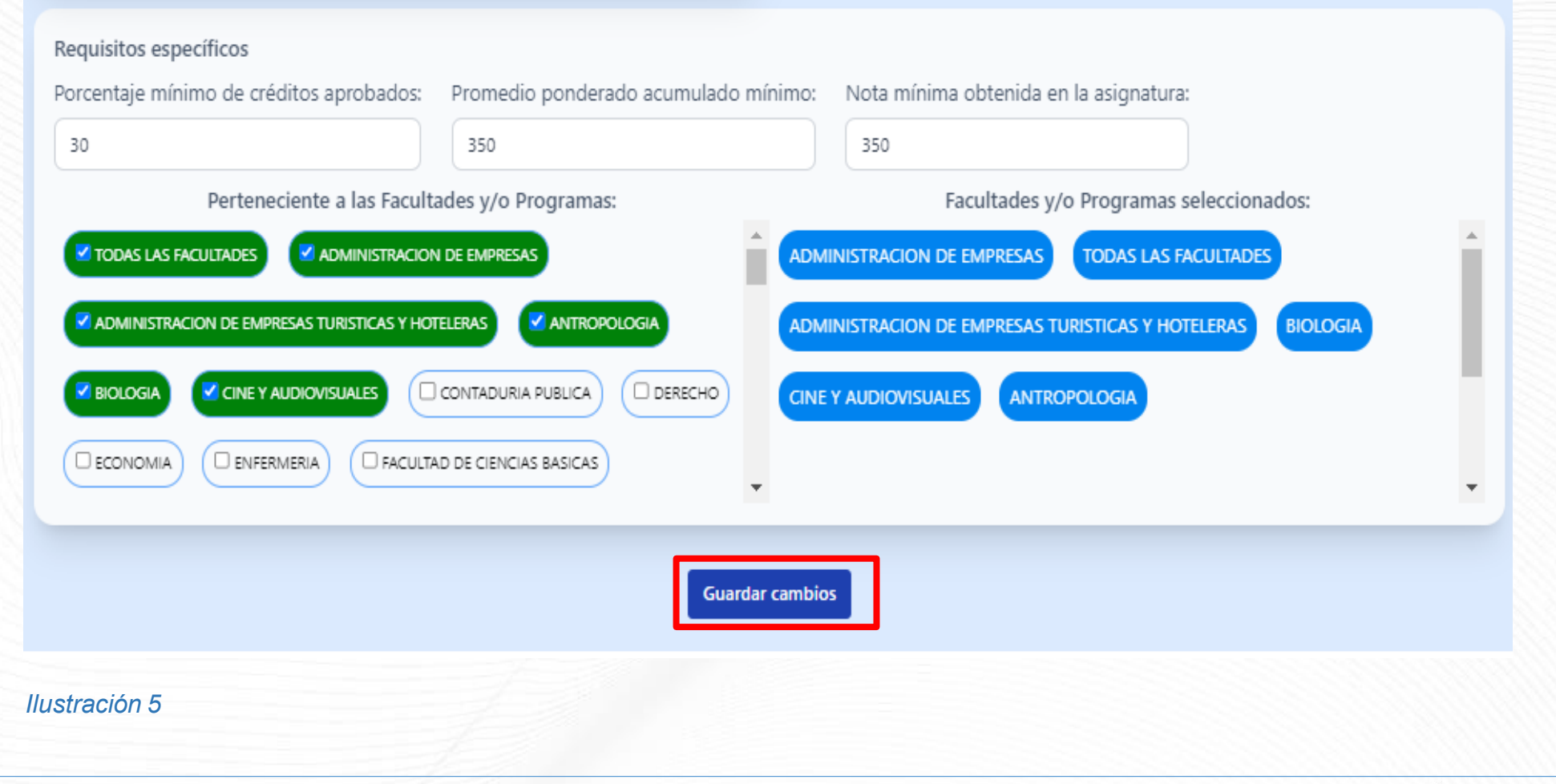

 $\mathbf{A}\mathbf{U}\mathbf{N}$  +  $\mathbf{C}$  incluyente

El sistema le preguntará si realizará la acción, presione el botón "Sí" en caso de estar seguro, de lo contrario revise nuevamente el procedimiento. Una vez haya aceptado que desea realizar la acción, el sistema le informará que la plaza se ha creado de manera exitosa, tal como se muestra en las ilustraciones 6 y 7. Repita el proceso para cada plaza.

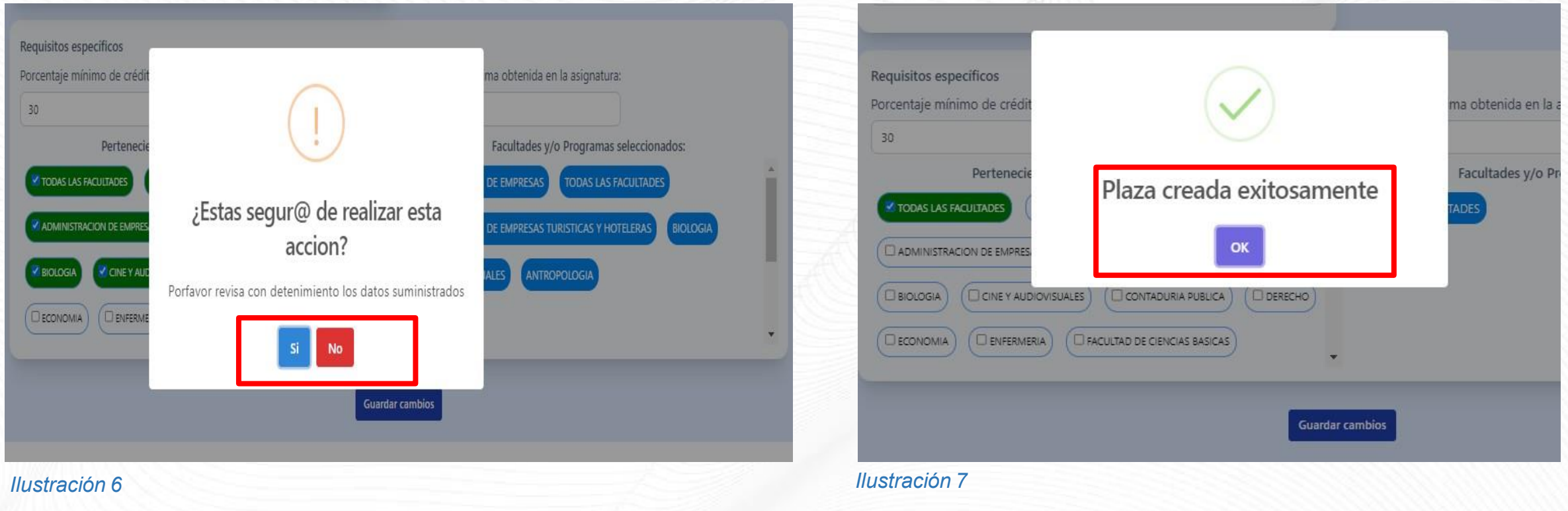

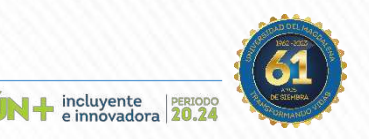

**UNIMAGDALENA** 

**ADA EN ALTA CALIDAD** 

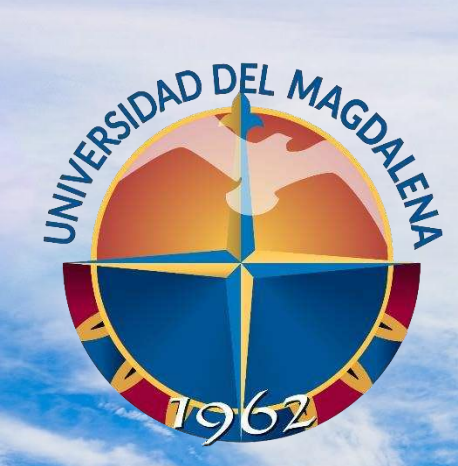

### ACREDITADA<br>EN ALTA CALIDAD

## PRIORIZAR PLAZAS

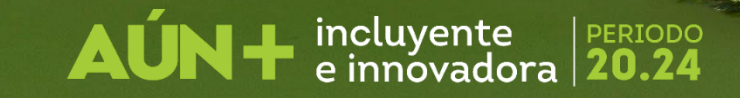

Una vez haya cargado todas las plazas, el sistema le mostrará el listado de estas. Para realizar la priorización de las plazas presione el botón "priorizar plazas". Tal como lo muestra la Ilustración 9.

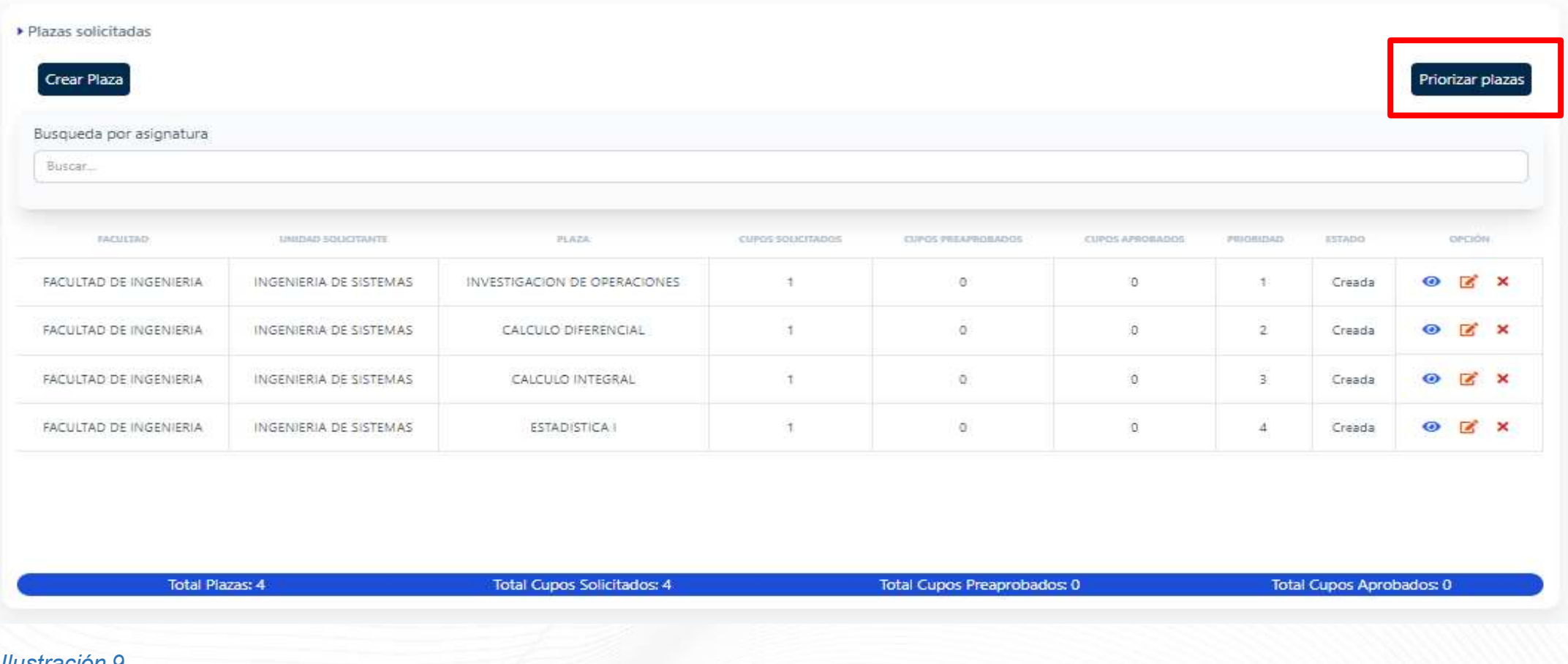

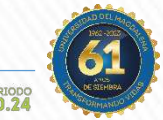

 $\mathbf{A}\mathbf{UN}$  +  $\mathbf{F}$  incluyente

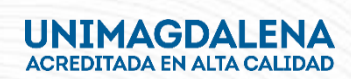

Realice el proceso enumerando desde el 1 escogiendo la que consideran tiene preponderancia hasta el número de plazas creadas. Ejemplo: Si hay 40 plazas creadas, enumere del 1 al 40 teniendo en cuenta el nivel de importancia de la plaza. Una vez lo haya realizado, presione el botón "guardar". Tal como lo muestra la Ilustración 10.

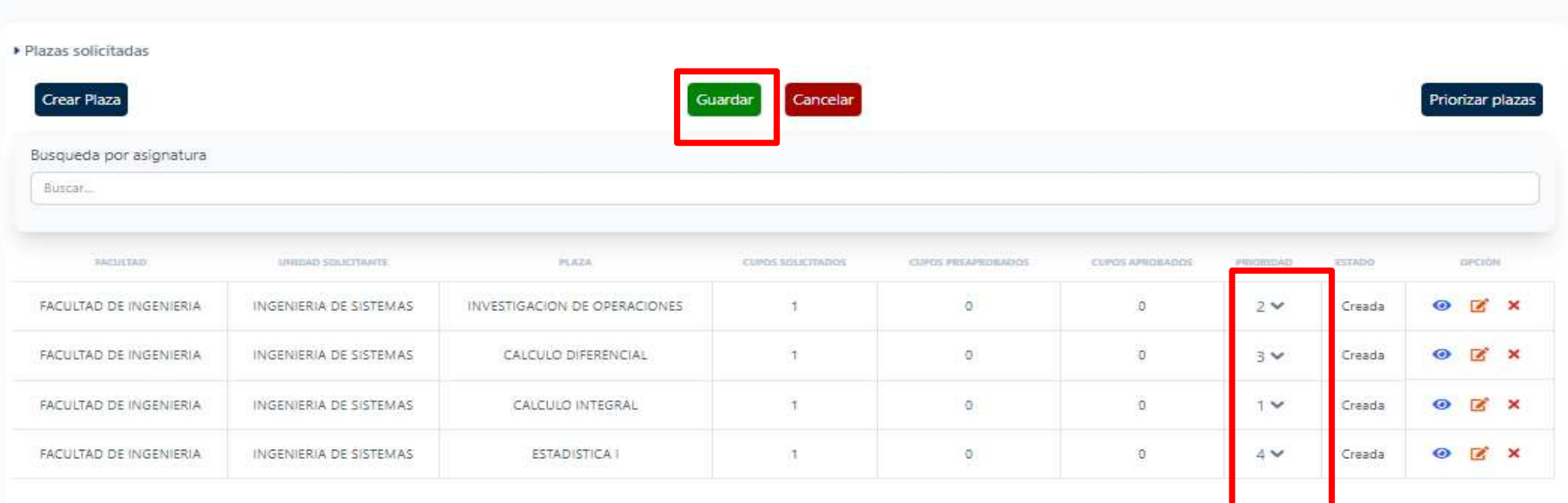

El sistema le informará si realizará la acción, presione el botón "Sí" en caso de estar seguro, de lo contrario revise nuevamente el procedimiento. Una vez haya aceptado que desea realizar la acción, el sistema le informará que la priorización se ha realizado exitosamente, tal como se muestra en las ilustraciones 11 y 12.

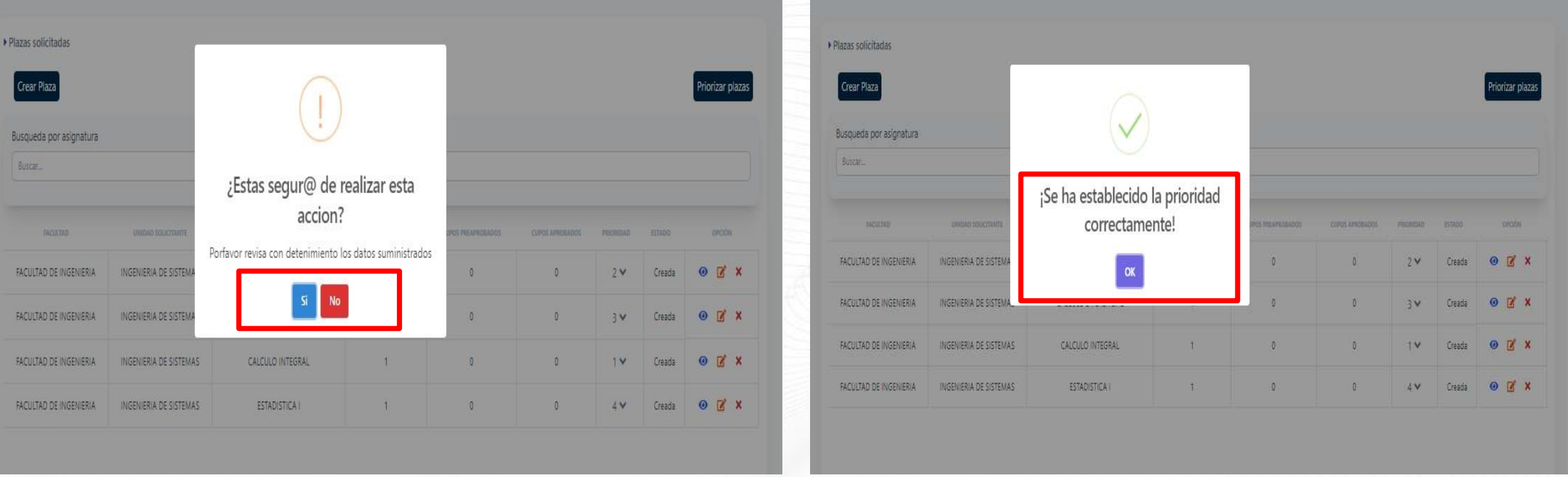

*Ilustración 12*

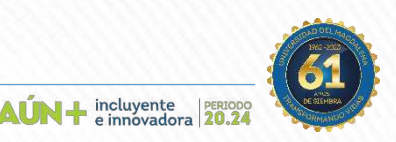

Una vez haya realizado la priorización de las plazas, el sistema le mostrará el listado final con el orden de las plazas. Tal como lo muestra la Ilustración 13.

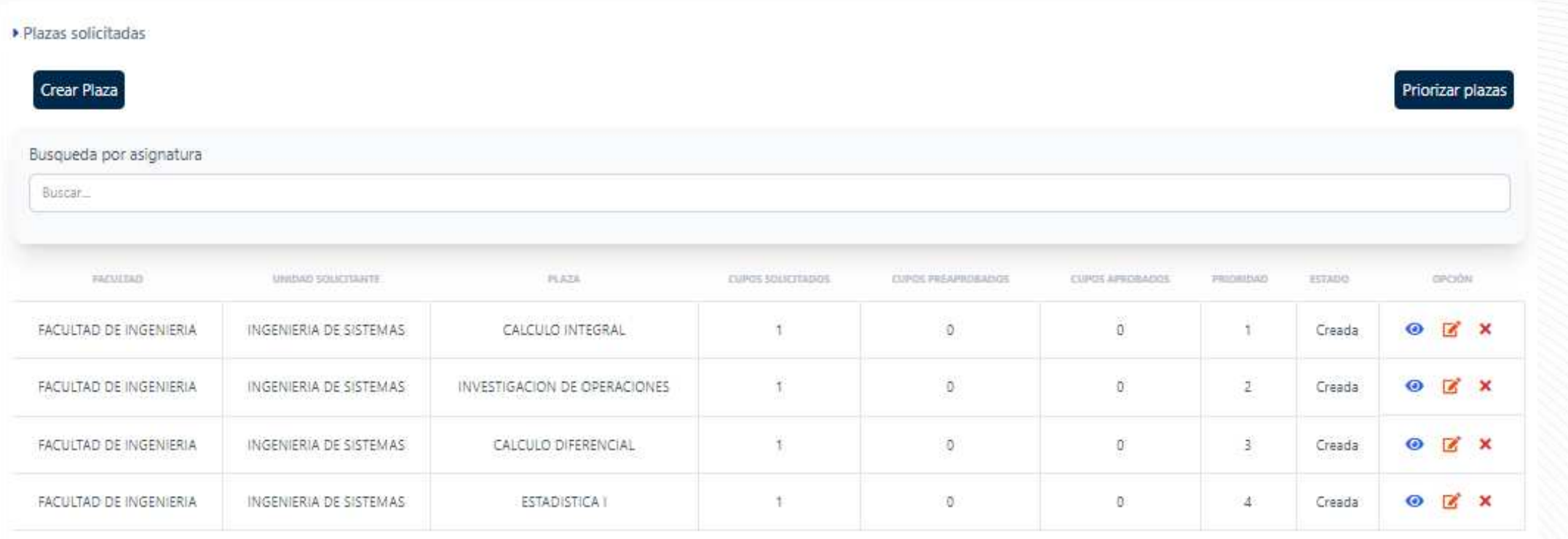

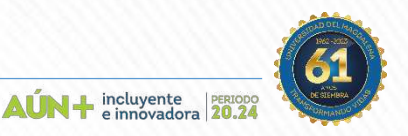

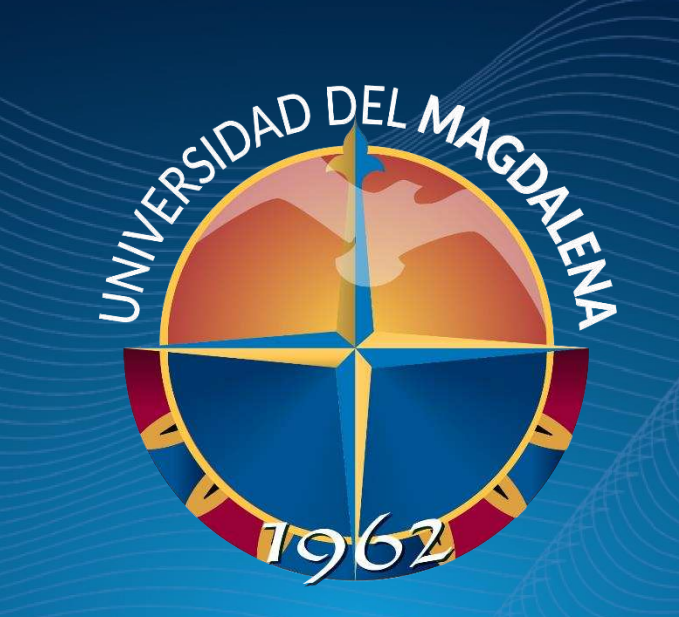

# GRAGIAS

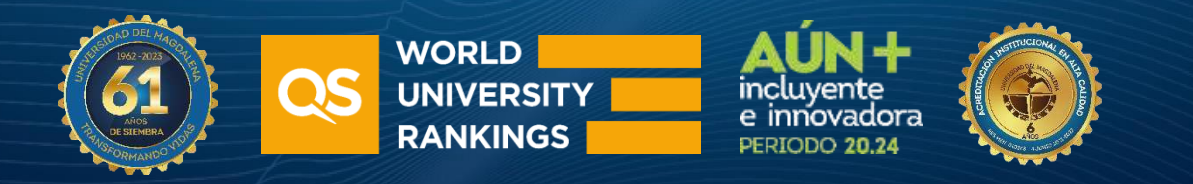

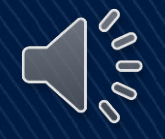